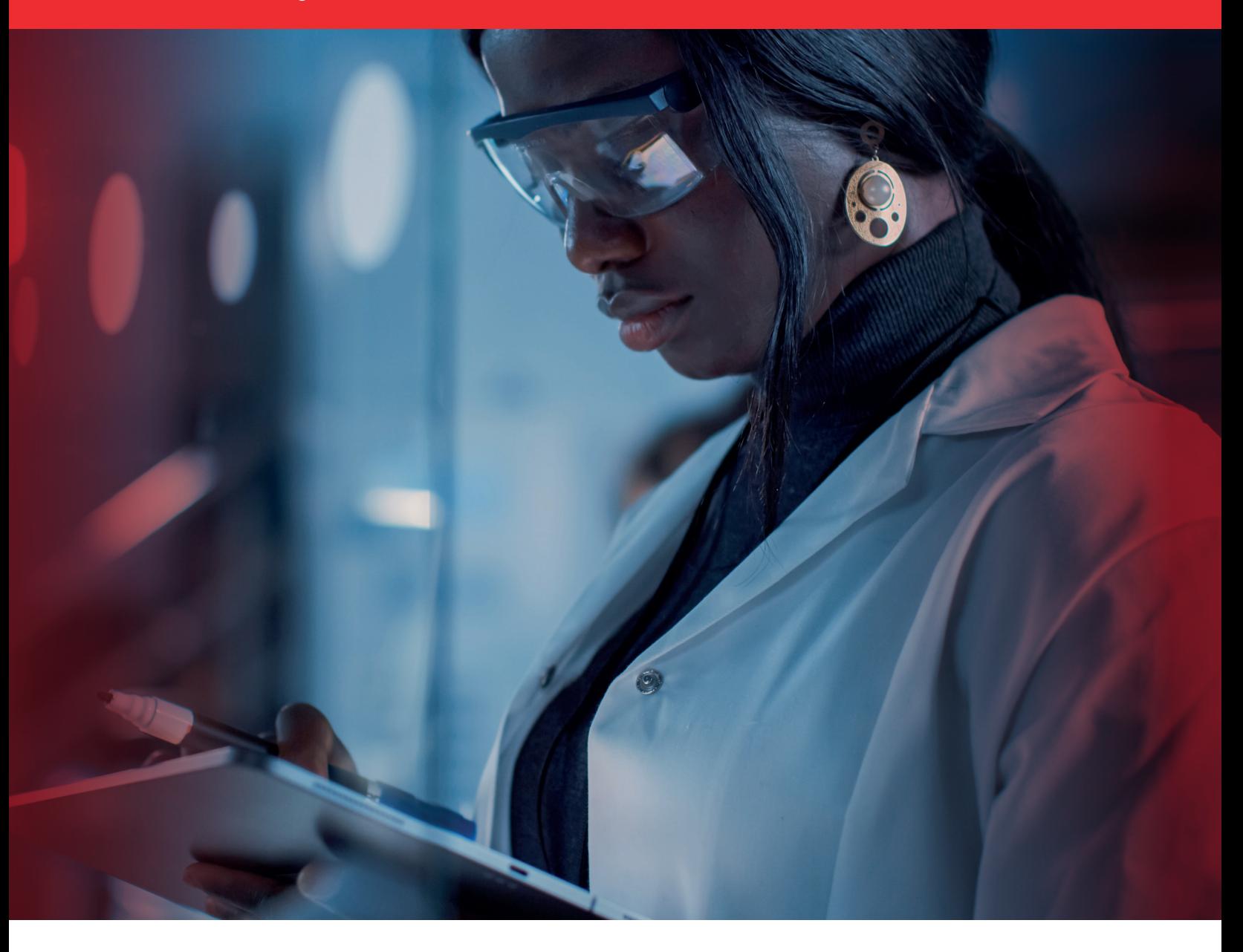

# Punchout Quick Reference Guide

Access and Ordering Through a Custom Punchout

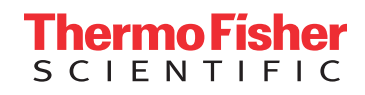

## Log in to Your eMarketplace and Punchout to [thermofisher.com](http://thermofisher.com)

Choose from the wide array of oligos, primers and nucleotides that can be custom configured to meet your science needs.

- 1. Add products directly to your Cart from the results
- 2. Use the convenient tools and calculators
- 3. Explore other helpful links to enhance your eProcurement shopping experience

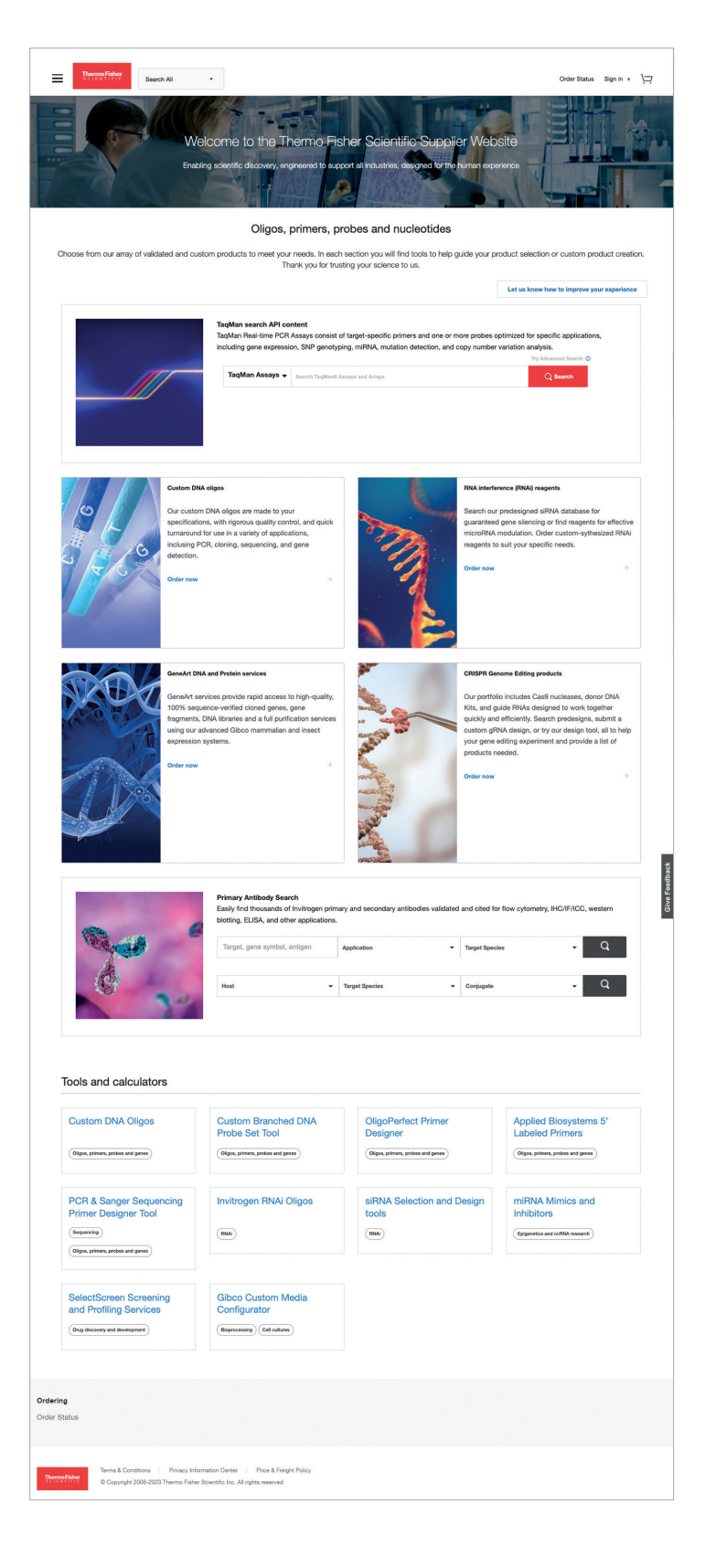

## Cart

- 1. Add items to cart from the custom configurators or from a product detail page.
- 2. Once the products have been added to your cart, the mini cart will open to show you the product has been added. The **Cart** button in the top navigation will also indicate the number of products in your cart.
- 3. Hover over the **Cart** button with your mouse, and a view of your cart will drop down.
- 4. Clicking on the View Cart & Checkout button will allow you to open the cart to process the request.
- 5. Frequently ordered items can be added to the Save to List from the cart by selecting the Save to List hyperlink.
- 6. When the quantity is changed in the QTY field, the cart is automatically updated.

### Quotes and Promotions

1. Quotes and promotions can be applied in the cart using the **Enter quote or promotion** box above Cart Summary. Click the **Apply** button to apply the quote or promotion and see updated pricing.

Note: You can apply up to two promo codes/quotes to an order (applied one at a time) as long as they are permitted to be used simultaneously.

2. To complete your order, click Proceed to Checkout. This link opens the Checkout page.

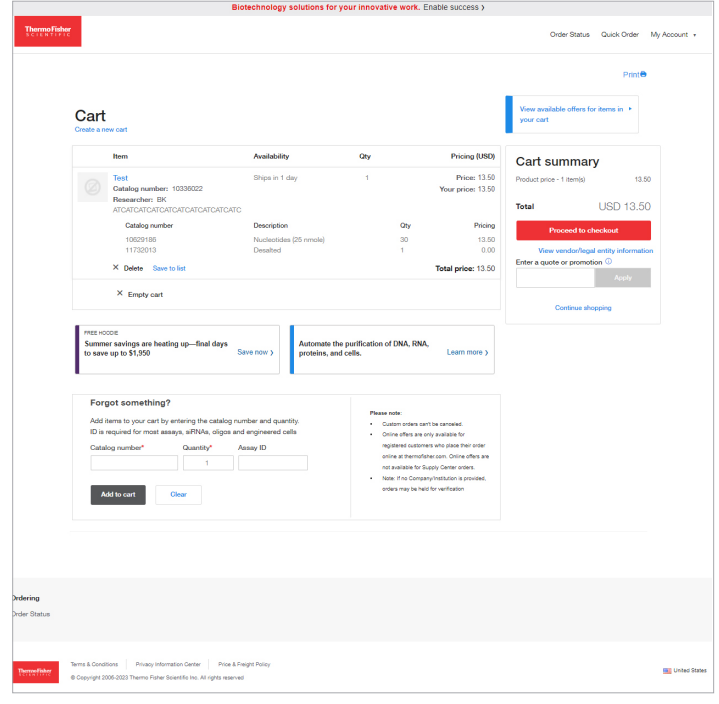

### **Checkout**

- 1. On the Review Order tab of Checkout, confirm the order is correct. You can click the **back** button to return to the cart to make any changes to the order.
- 2. The Return Cart for Checkout button will return the cart to your procurement system for processing and order submission.

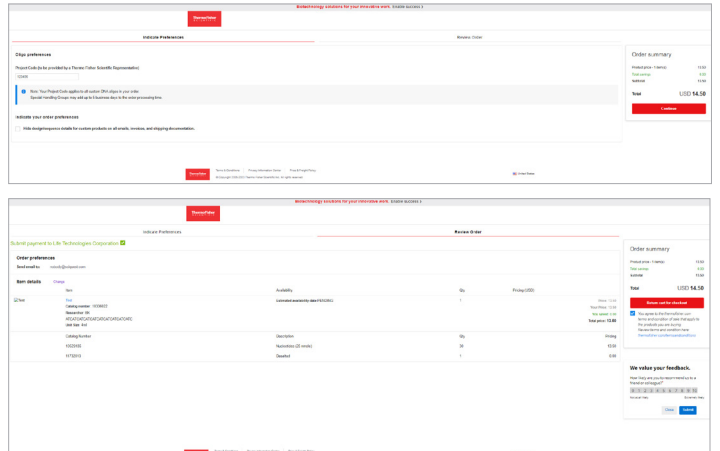

### Questions?

For questions, please contact the appropriate team as listed below:

#### Business Development

- High level customer account conversations
- Identify and qualify B2B new start revenue opportunities
- Commercial vs technical background
- No technical queries or troubleshooting
- Optimization of existing B2B accounts
- Strategic B2B account development
- Lead BAM and DM monthly eBusiness reviews
- [esolutions@thermofisher.com](mailto:esolutions%40thermofisher.com?subject=)

#### **Genomics**

• [genomicorders@thermofisher.com](mailto:genomicorders%40thermofisher.com?subject=)

#### Customer Care

- Tier 1 customer support
- Troubleshoot pricing/quote/cart issues
- Order status and follow up
- Troubleshoot eInvoice issues
- Assists in issues with failed POAs, ASNs and mapping data
- [csecommerce@thermofisher.com](mailto:csecommerce%40thermofisher.com?subject=)

#### B2B Support

- Tier 2 support after Customer Care
- Supports B2B customer profile settings
- [b2b@thermofisher.com](mailto:b2b%40thermofisher.com?subject=)

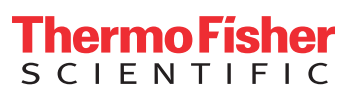

### Learn more at [thermofisher.com/eprocurement](http://thermofisher.com/eprocurement)

For Research Use Only. Not for use in diagnostic procedures. © 2023 Thermo Fisher Scientific Inc. All rights reserved. All trademarks are the property of Thermo Fisher Scientific and its subsidiaries unless otherwise specified. COL021129b 0723